**1**01**0**0**0**001 **1**0010

# DIGITAL BANKING USER GUIDE

Get ready for a new online and mobile banking experience!

AGSOUTH FARM CREDIT

May 2023

## **DIGITAL BANKING USER GUIDE**

Welcome to AgSouth Farm Credit Digital Banking! Whether you're using a mobile phone, tablet or laptop, we strive to make your online banking experience easy and convenient. This guide offers instructions for:

- Registering page 1.
- Logging in page 5.
- Resetting your password page 6.
- Unlocking your password page 8.

### **Getting started**

#### Digital Banking system requirements

AgSouth Farm Credit Digital Banking supports Microsoft Edge, Google Chrome, Mozilla Firefox and Safari. Our recommendation is that borrowers maintain the latest version of their preferred browser to ensure that the latest security patches are in place.

If you don't see the loans you're looking for after registering, please use the feature at the bottom of the Account Summary page: "Don't see your loan? Click here to add it." Follow the prompts on the screen to add your additional loans.

#### How do I register?

• Type www.agsouthfc.com into your browser and click **Digital Banking**, which is located at the top right-hand corner of the site.

AgSouth Farm Credit uses Okta for identity management. If you have previously used this service with us, you may already have a username and password.

• Click **Register** on the **Log in** page.

|          | Log in                          |
|----------|---------------------------------|
| Email    |                                 |
| Ente     | r your email                    |
| Passwor  | d                               |
| Ente     | er your password                |
|          | Log In                          |
| Reset pa | ssword                          |
| Unlock a | ccount                          |
| Help     |                                 |
|          | Don't have an account? Register |

You must have the following information to register:

- Social Security number or taxpayer ID number.
- Account number or loan number.

**TIP:** Your loan number can be found at the top of your closing documents. Your account number can be found at the top of your billing statement.

- Enter your loan number or account number and the last four digits of your Social Security number or taxpayer ID number.
- Click Next.

| Registratio                                                                                            | on                   |
|----------------------------------------------------------------------------------------------------|----------------------|
| Verify loan Informa                                                                                    | ation                |
| To sign up for a Digital Banking a<br>loan number or account number fo<br>document / billing statement | ound in your closing |
| Loan Number or Account Number                                                                          |                      |
| 123456789                                                                                              | <b>i</b>             |
| Last 4 digits of SSN/TIN                                                                               |                      |
| Next                                                                                                   |                      |
| Already have an account                                                                                | t? Log In            |

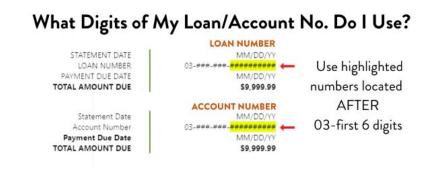

On the next screen, enter your first name, last name and email address and click Next.

• Set your security methods.

|          | Borrower@gmail.com                                                                                |        |
|----------|---------------------------------------------------------------------------------------------------|--------|
|          | required security methods help pro<br>count by ensuring only you have ac                          |        |
|          | Email<br>Verify with a link or code sent to<br>your email                                         | Set up |
| <b>.</b> | Password<br>Choose your password                                                                  | Set up |
|          | Phone<br>Verify with your phone                                                                   | Set up |
|          | Security Question<br>Choose a security question and<br>answer that will be used for<br>signing in | Set up |
| Back to  | login                                                                                             |        |
|          |                                                                                                   |        |

| E                      | Borrower@gmail.com                 |
|------------------------|------------------------------------|
| Choose                 | a security question                |
| 🔿 Create n             | ny own security question           |
| Choose a sec           | curity question                    |
| What is the            | e food you least liked as a child? |
|                        |                                    |
| Answer                 |                                    |
|                        | Verify                             |
| Answer<br>Back to secu | Verify                             |

**NOTE:** You must set up of all required security methods:

- Email.
- Password.
- Cell phone number.
- Security question.

**NOTE:** When setting up your security question, you can either choose from a predefined list or create your own question.

• You can set up additional security with Okta Verify or skip this step and set up at a later time, if desired.

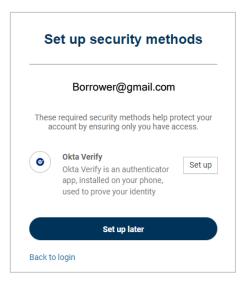

- If you do want this additional security measure, download the **Okta Verify** app from **Google Play** or the **App Store** to your mobile device.
- Open the app and follow the instructions to add your account.
- Tap Scan a QR Code.
- Scan the QR code.

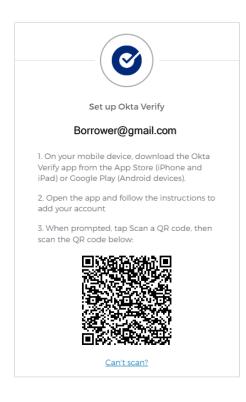

• Follow the onscreen instructions to complete set up.

- After successfully verifying the last security method, the **Digital Banking Terms and Conditions** will appear.
- Click Accept.
- You should see your Accounts Summary.
- You'll also receive a confirmation email letting you know you've successfully registered.

#### How do I log in?

- Visit the www.agsouthfc.com website and click **Digital Banking**, which is located at the top righthand corner of the site.
- Enter your email address and password.
- Click Log In.

| Log in   |                                 |   |
|----------|---------------------------------|---|
| Email    |                                 |   |
| Ente     | er your email                   |   |
| Passwor  | d                               |   |
| Ente     | er your password                | ۲ |
|          | Log In                          |   |
| Reset pa | ssword                          |   |
| Unlock a | ccount                          |   |
| Help     |                                 |   |
|          | Don't have an account? Register |   |

• Select one of the security verification methods.

| Security verification       | Security verification |  |  |
|-----------------------------|-----------------------|--|--|
| brobinson@agfirst.co        | om                    |  |  |
| Borrower@gmai               | il.com                |  |  |
| Email                       | Select                |  |  |
| Phone SMS<br>+1 XXX-XX-1072 | Select                |  |  |
| Okta push notification      | Select                |  |  |
| Okta code                   | Select                |  |  |
| Back to login               |                       |  |  |

After successfully verifying, you should see your **Account Summary.** 

#### How do I reset my password?

- Visit the www.agsouthfc.com website and click **Digital Banking**, which is located at the top righthand corner of the site.
- On the Log In page, select Reset password.

|      | Log in                                                                                                    |
|------|----------------------------------------------------------------------------------------------------|
|      |                                                                                                    |
| Ema  | il de la constant de la constant de la constant de la constant de la constant de la constant de la constant de |
| E    | Enter your email                                                                                               |
| Pass | word                                                                                                    |
| E    | Enter your password 🛛 👁                                                                                        |
|      |                                                                                                    |
|      | Log in                                                                                                    |
| Rese | t password                                                                                                    |
| Unlo | ck account                                                                                                    |
| Help |                                                                                                    |
|      | Don't have an account? Register                                                                                |

- Enter your email address.
- Click Next.

| Enter your login email |  |
|------------------------|--|
| Next                   |  |

• Select one of the security verification methods.

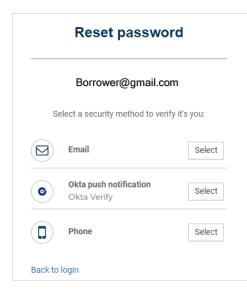

• The **Reset password** screen will appear after verification.

| ( )                                                                                     |       |
|-----------------------------------------------------------------------------------------|-------|
| ***                                                                                     |       |
| Borrower@gmail.com                                                                      |       |
| Password requirements:                                                                  |       |
| <ul> <li>At least 10 characters</li> </ul>                                              |       |
| A lowercase letter                                                                      |       |
| An uppercase letter                                                                     |       |
| A number                                                                                |       |
| <ul><li>A symbol</li><li>No parts of your username</li></ul>                            |       |
| <ul> <li>No parts of your username</li> <li>Does not include your first name</li> </ul> |       |
| <ul> <li>Does not include your last name</li> </ul>                                     |       |
| <ul> <li>Your password cannot be any of your lab</li> </ul>                             | ast 4 |
| passwords                                                                               |       |
| <ul> <li>At least 1 day(s) must have elapsed sind</li> </ul>                            | ce    |
| you last changed your password                                                          |       |
| New password                                                                            |       |
|                                                                                         | 0     |
|                                                                                         |       |
| Re-enter password                                                                       |       |
|                                                                                         | 0     |
| Sign me out of all other devices                                                        |       |
| Reset Password                                                                          |       |
| Reset Password                                                                          |       |

- Create your new password.
- Click Reset password.
- You'll receive a confirmation email letting you know you've successfully reset your password.

#### How do I unlock my account?

- Visit the www.agsouthfc.com website and click **Digital Banking**, which is located at the top righthand corner of the site.
- Click **Unlock account** on the **Log in** page.

|     | Log in                          |
|-----|---------------------------------|
|     |                                 |
| Em  | ail                             |
|     | Enter your email                |
| Pas | sword                           |
|     | Enter your password             |
|     |                                 |
|     | Log In                          |
| Res | et password                     |
| Unl | ock account                     |
| Hel | p                               |
|     | Don't have an account? Register |

- Enter your email address.
- Select a security verification method.

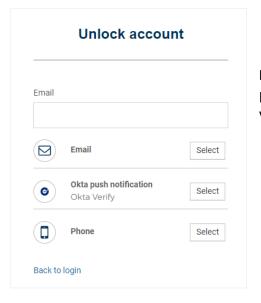

**NOTE:** Once security validation is complete, enter your password. You'll receive a confirmation email letting you know you've successfully reset your password.